AiM Infotech

## Microtec M172 ECU

#### Release 1.02

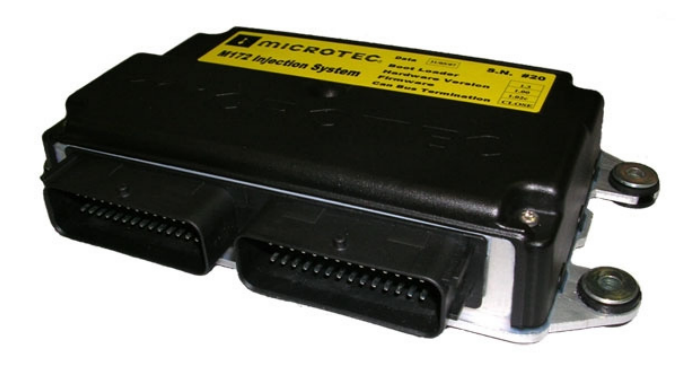

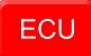

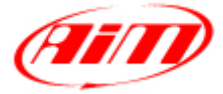

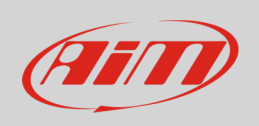

This tutorial explains how to connect Microtec M172 ECU to AiM devices.

# 1 Software Setup

Microtec ECU needs to be set up via MON172 software. Run it and press "Config" on the software bottom keyboard.

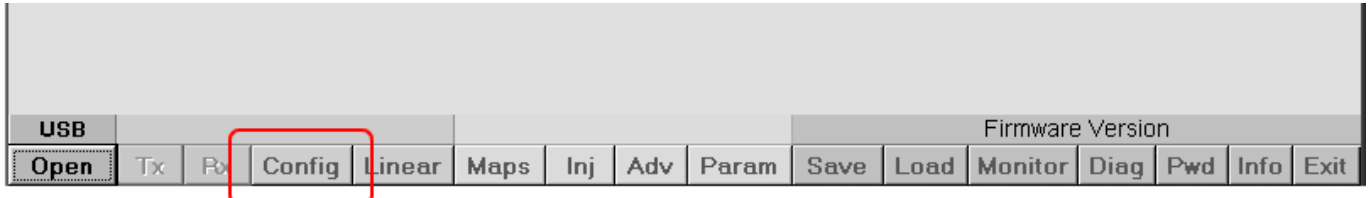

Press "General" on top of the page.

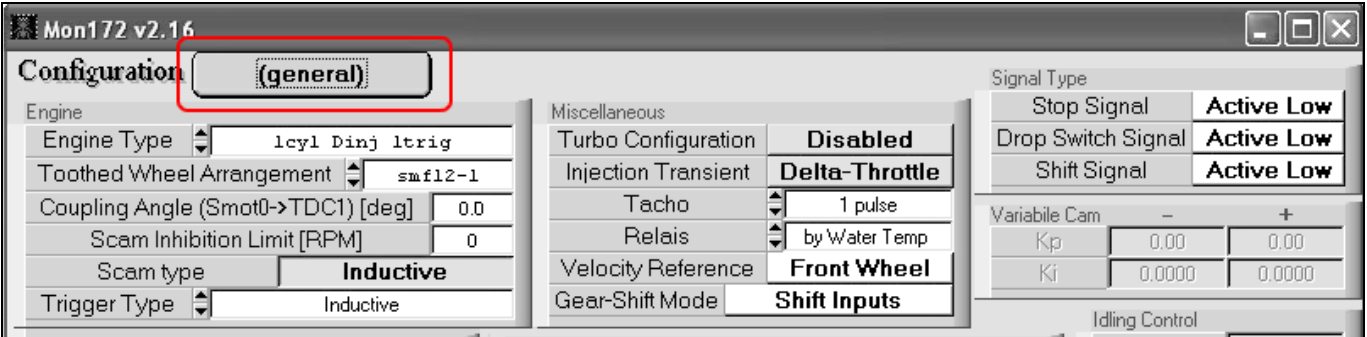

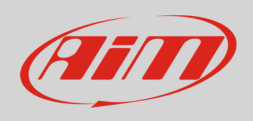

#### In the page that appears ensure that:

- all channels frequency in the left table are "OFF"
- "MXL-CAN" button top right of the page is "ON".

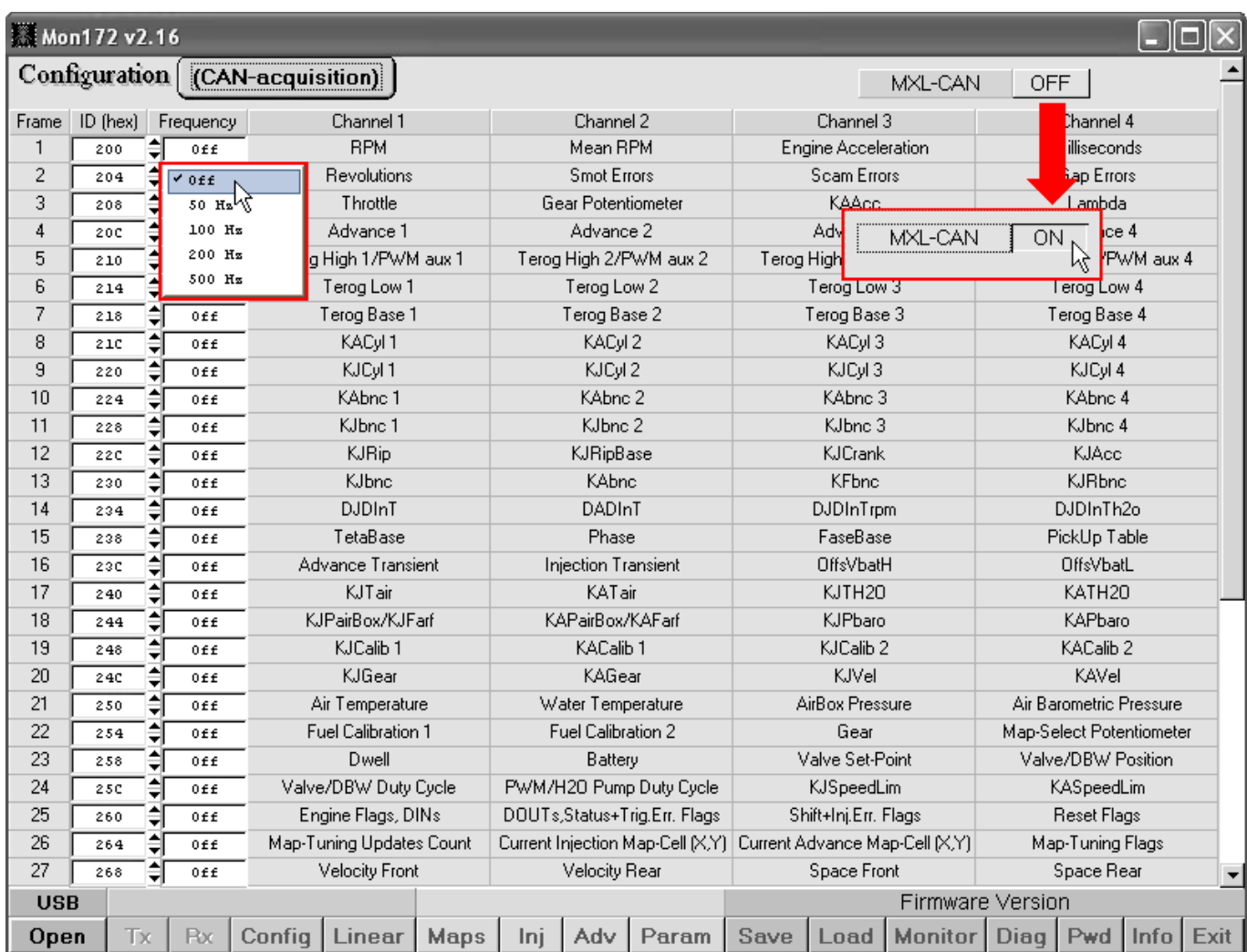

**InfoTech** 

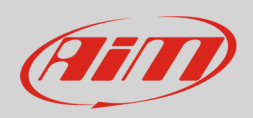

# 2 Wiring connection

Microtec M172 ECU is equipped with a CAN communication protocol on the ECU front connector. As shown below the connector is divided in two parts but pins are numbered in a single sequence from 1 to 56. Below you find connection table.

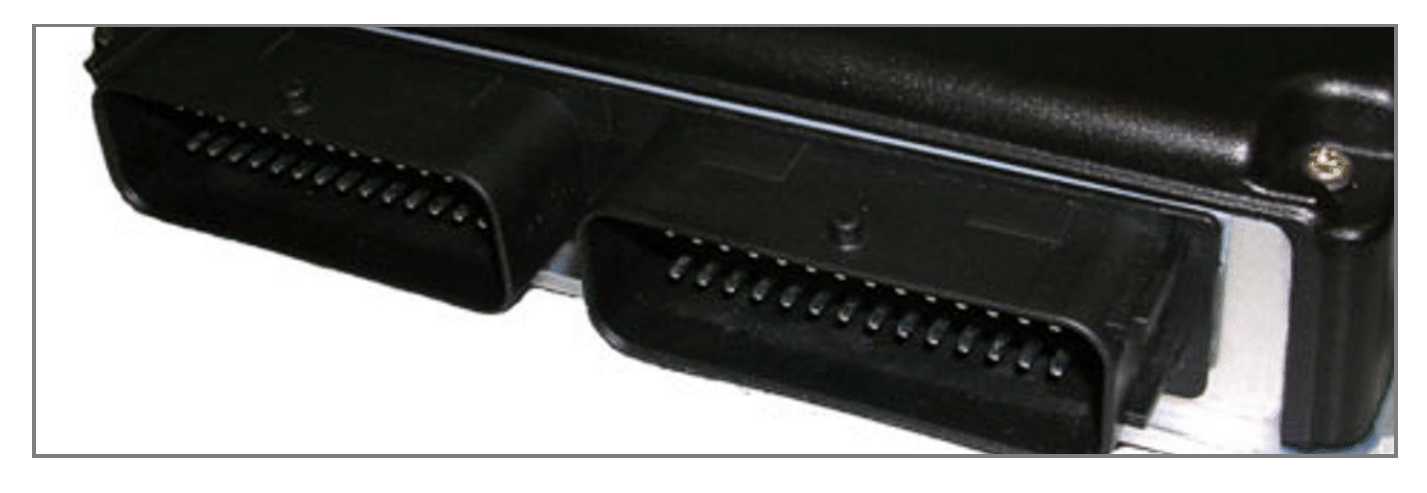

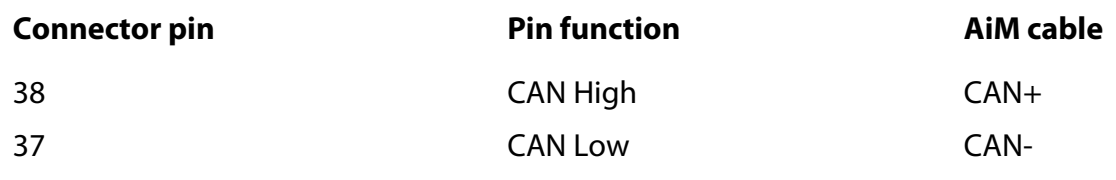

### 3 AiM device configuration

Before connecting the ECU to AiM device, set this up using AiM Race studio software. The parameters to select in the device configuration are:

- ECU manufacturer "Microtec"
- ECU Model "M172\_M205"

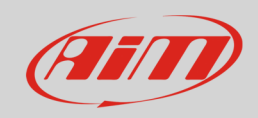

## 4 Available channels

Channels received by AiM devices connected to "Microtec" "M172\_M205" protocol are.

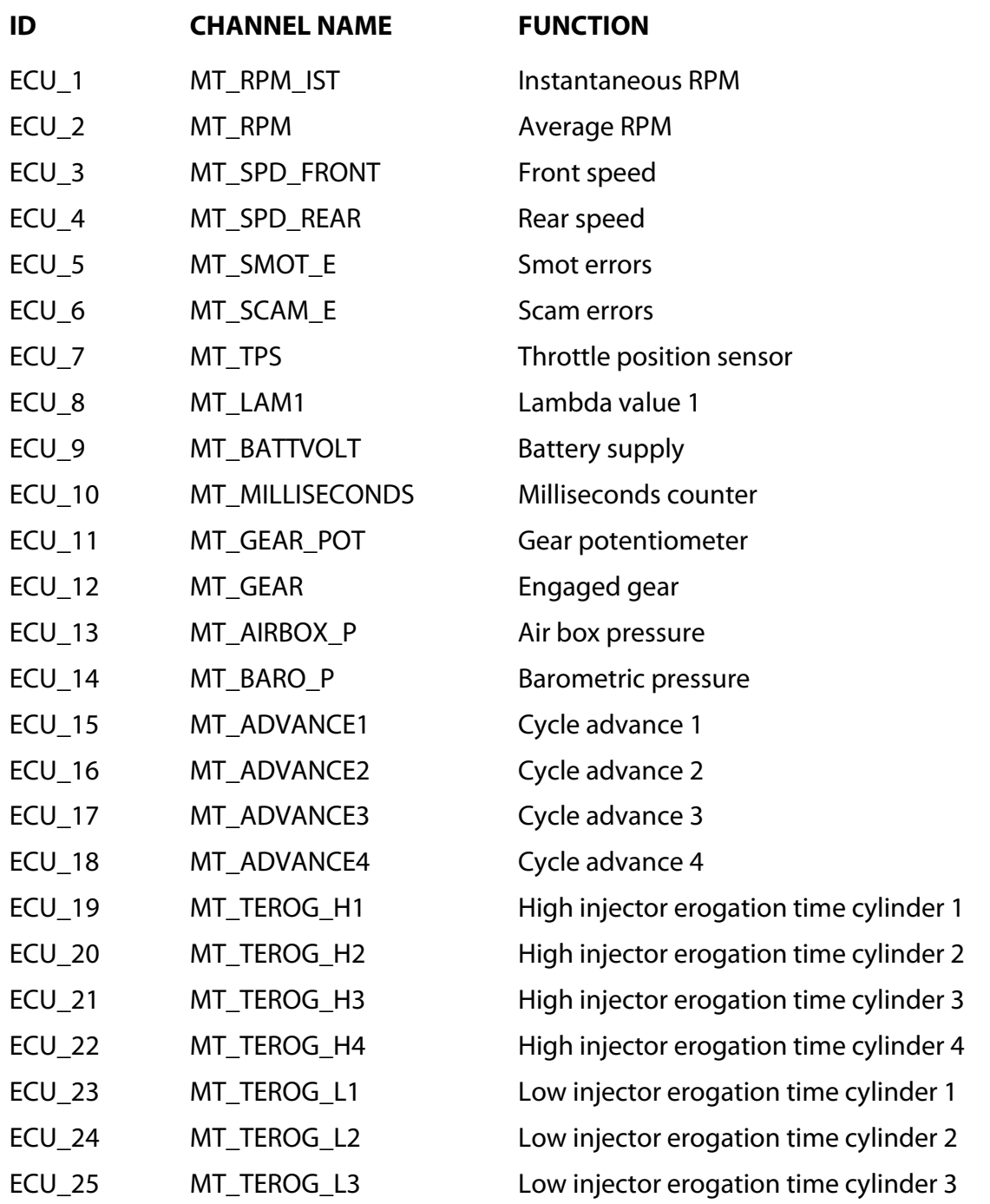

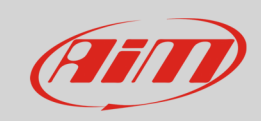

#### InfoTech

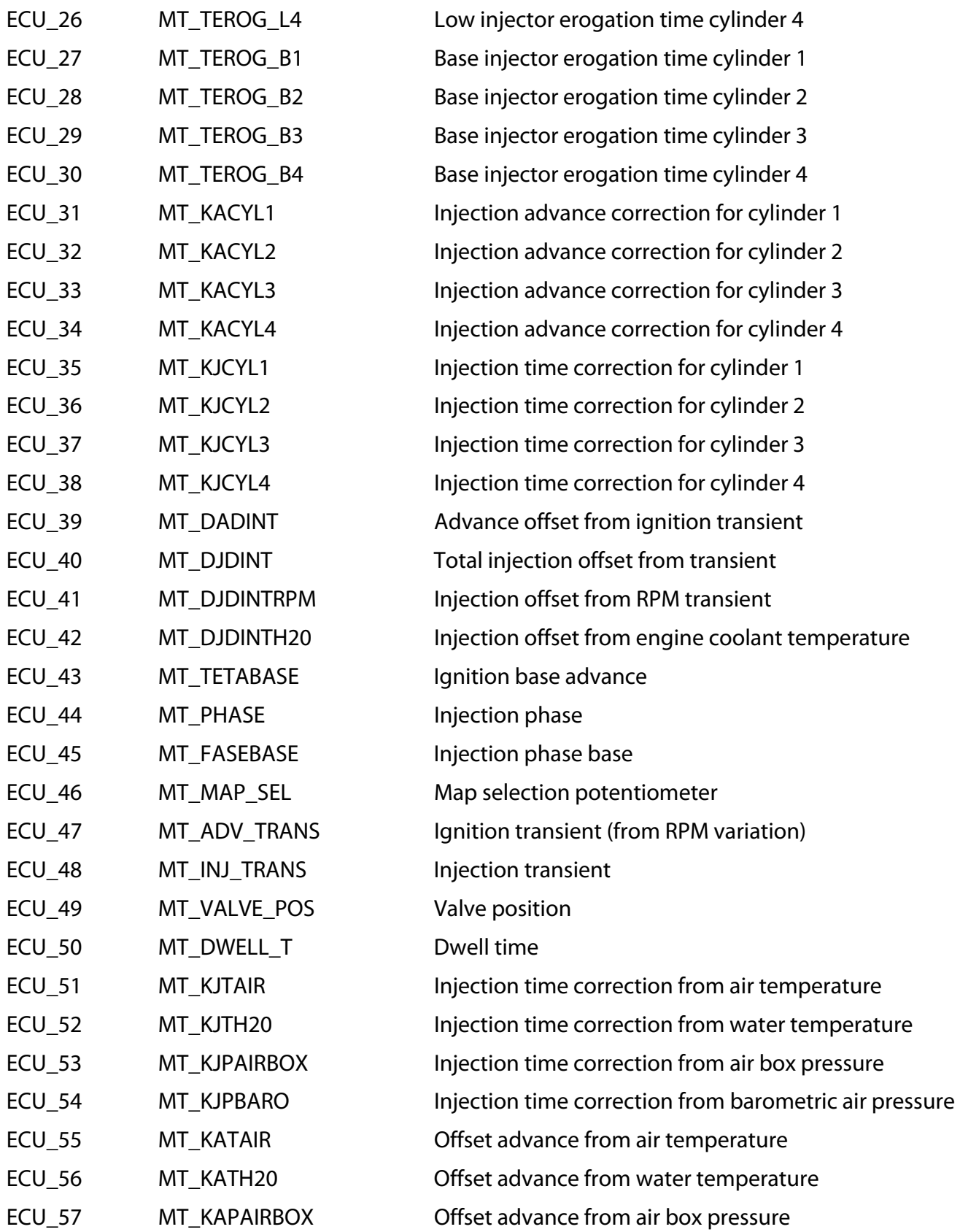

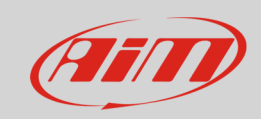

#### InfoTech

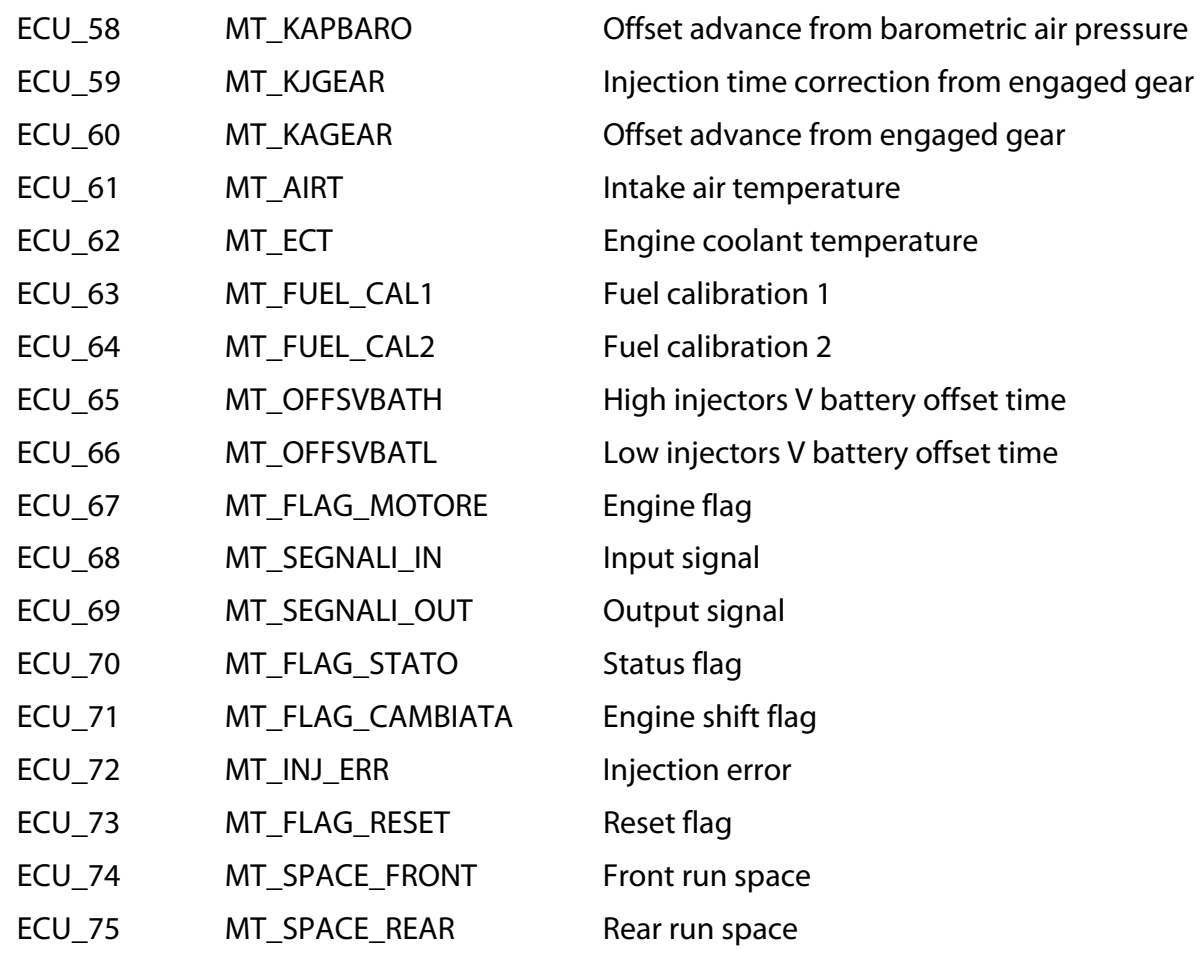